# XION **FILM 2 SD** 35MM FILM AND SLIDE SCANNER

**QUICKSTART GUIDE**   $ENGLISH ( 1 – 6 )$ 

**GUÍA DE INICIO RÁPIDO** ESPAÑOL ( $7 - 12$ )

**GUIDE D'UTILISATION SIMPLIFIÉ**  FRANÇAIS ( 13 – 18 )

**GUIDA RAPIDA** ITALIANO ( 19 – 24 )

**KURZANLEITUNG**  DEUTSCH ( 25 – 30 )

**SNELSTARTGIDS** NEDERLANDS ( 31 – 36 )

## **BOX CONTENTS:**

- **FILM2SD**
- **Negative Film Holder**
- **Blide Film Holder**
- **Roll Film Holder**
- **USB Cable**
- **TV Output Cable**
- **1GB SD Card**
- **Power Adapter**
- Cleaning Brush
- **User Manual**
- Safety Information & Warranty Booklet

# **OVERVIEW**

- 1. Power Button
- 2. Power LED
- 3. OK Button
- 4. Up / Mirror Button
- 5. Down / Flip Button
- 6. Display
- 7. Film Holder Slot
- 8. SD Card Slot
- 9. USB Port
- 10. TV Output

*Note: Insert your SD card with the label facing down into the* SD CARD SLOT*. To eject your SD card from the* SD CARD SLOT*, push it in first, then pull it out of the slot.* 

*Note: To view your images on your TV instead of FILM2SD's* DISPLAY*, connect FILM2SD's* TV OUTPUT *to your TV's video input with the included TV output cable.* 

# **MAINTENANCE & CARE**

- Periodically clean FILM2SD's glass surface with a dry cotton swab to ensure it produces a clear image during operation.
- Use the included cleaning brush to remove dust from FILM2SD's backlight.
- We recommend cleaning your film (and FILM2SD's trays) before inserting it into the scanner so dust or dirt does not mar the image. If you do not have the materials to do this properly, consult a professional film store.

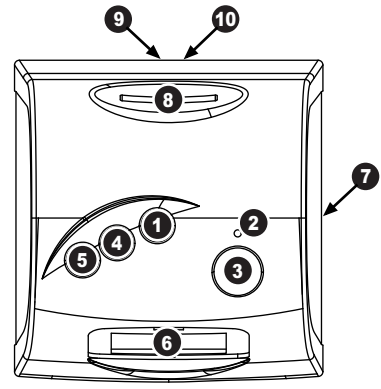

## **PLACING SLIDES & NEGATIVES IN THE HOLDERS**

- 1. Open the film holder by lifting the tab on the bottom.
- 2. Insert the slide(s) into the slide slot(s) or lay the negative over the negative slot.
- 3. Close the film holder. Be sure the latch and sides of the holder are securely in place. Only push the holder<br>through the FILM through HOLDER SLOT in the

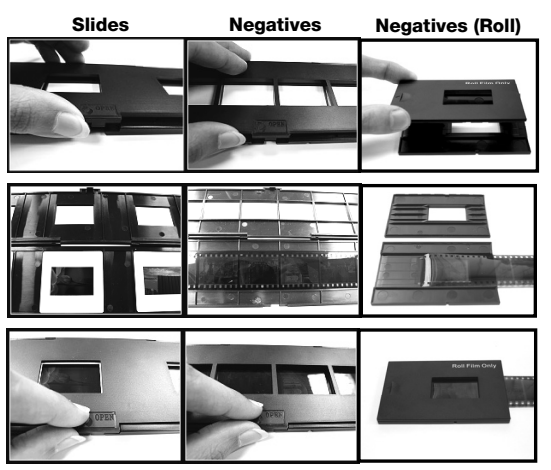

direction of the arrow (from right to left).\*

*\* To change move to the next picture when using the Roll Film Holder, slide the film itself through the holder (while the holder is inserted in FILM2SD's* FILM HOLDER SLOT*).* 

*Note: If the image is scanned upside down or mirrored, you can also correct this by using the*  FLIP *or* MIRROR *buttons later.* 

*Tip: To avoid laying a negative in the wrong direction (which will produce a mirror image), be sure you can correctly read the serial numbers at the top of the negative when placing it in the holder.*

# **QUICKSTART**

- 1. Connect FILM2SD to your computer's USB port or to a power outlet with the included power adapter.
- 2. Turn on the FILM2SD with the POWER button.
- 3. Place your slide(s) or negative into the appropriate holder. Be sure the latch and sides of the holder are securely in place.
- 4. Insert the holder into the FILM HOLDER SLOT. Only push the holder through the FILM HOLDER SLOT in the direction of the arrow (from right to left).
- 5. Insert your SD card with the label facing **down** into the SD CARD SLOT. When you save your scanned images, they will be stored on the SD card.
- 6. Capture your image by pressing the OK button.
- 7. Press the OK button again to save the image.
- 8. Turn off FILM2SD before removing your SD card (otherwise its contents may be lost). To eject your SD card from the SD CARD SLOT, push it in first, then pull it out of the slot. Now you can insert it into an SD-compatible device, such as a digital picture frame, computer or television, to view your pictures.

If you want to transfer your image(s) directly to your computer from FILM2SD, connect FILM2SD to your computer with the included USB cable and select the USB icon (**USB Mode**) from the **Main Menu** to establish the connection. FILM2SD will appear as a removable device in "My Computer" (Windows) or on your Desktop (Mac). Once the connection has been established, you can copy the images to your computer by dragging the image files to your hard drive.

*Note: While FILM2SD is in USB Mode, you will not be able to scan other pictures. To*  enable scanning again, turn off FILM2SD, then turn it on again and enter **Capture Mode**.

*Note: To view your images on your TV instead of FILM2SD's* DISPLAY*, connect FILM2SD's* TV OUTPUT *to your TV's video input with the included TV output cable.* 

## **OPERATION & FEATURES**

When viewing any menus with multiple options, you can use the UP / MIRROR and DOWN / FLIP buttons to move through them and press the OK button to select one.

## **MAIN MENU**

- 1. **Capture Mode:** Allows you to capture images. FILM2SD will enter Capture Mode automatically if no buttons are pressed for five seconds.
- 2. **Playback Mode:** Allows you to view your images.
- 3. **Film Type:** Select the kind of film you are using.
- 4. **USB Mode:** Allows you to transfer your images to a connected computer via USB. Once your images are on your computer, you can view and edit them as you wish.

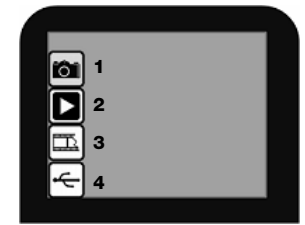

If there is no SD card in the SD Card Slot, a "**?**" icon will appear on the screen.

## **Capture Mode**

When in **Capture Mode**, a red indicator in the upper left-hand corner will indicate FILM2SD is viewing the image in the film holder. Press OK to capture the image.

Once an image is captured, you will see the following menu options:

- 1. **Save:** Saves the captured image.
- 2. **Rotate Right:** Rotates the image clockwise by 90°.
- 3. **Rotate Left:** Rotates the image counterclockwise by 90°.
- 4. **Cancel:** Cancels editing without saving the image to the SD card.

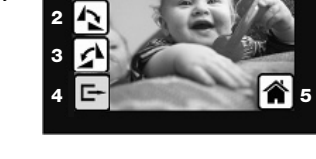

**1**

5. **Home:** Returns to the **Main Menu**.

After selecting **Save** or **Cancel**, you can move the film holder to the next image you want to capture. Once the SD card is full, a "**FULL**" icon will appear on the screen. Either transfer the contents of the SD card to your computer or insert an SD card with available memory.

## **Playback / Edit Mode**

When you enter **Playback/Edit Mode**, your captured images will be displayed in a slideshow, allowing you to preview and/or edit them. To stop the slideshow, press the OK button.

With the slideshow stopped, you can use the UP / MIRROR and DOWN / FLIP buttons to move through your saved images one by one. Press the OK button to select one to edit.

In **Playback/Edit Mode**, you will see the following menu options.

- 1. **Rotate Right:** Rotates the image clockwise by 90°.
- 2. **Rotate Left:** Rotates the image counterclockwise by 90°.
- 3. **Mirror:** Flips the image left to right.
- 4. **Flip:** Flips the image upside-down.
- 5. **Exit:** Returns to the slideshow.
- 6. **Delete:** Deletes the image from the SD card.
- 7. **Save:** Saves the captured image.
- 8. **Home:** Returns to the **Main Menu**.

If there are no images saved to the SD card while in Playback Mode, a "**?**" icon will appear on the screen.

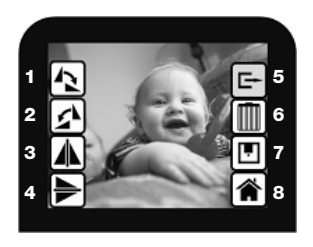

#### **Film Type**

Here, select the type of film you have placed in the film holder.

- 1. Color Negative
- 2. Slide
- 3. Black & White Negative

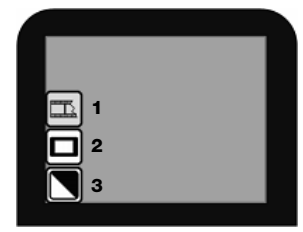

#### **USB Mode**

USB Mode allows you to transfer images from your SD card directly to your computer. While in USB Mode, FILM2SD becomes an SD card reader for your computer. To enter USB mode, connect FILM2SD to your computer's USB port with the included USB cable. Then, select the USB icon from FILM2SD's **Main Menu**. A USB symbol should appear on the DISPLAY, signifying that the connection has been established. FILM2SD will appear as a removeable device in "My Computer" (Windows) or on your Desktop (Mac).

*Note: While FILM2SD is in USB Mode, you will not be able to scan other pictures. To enable scanning again, turn off FILM2SD, then turn it on again and enter Capture Mode.* 

## **CONTENIDO DE LA CAJA**

- Film 2 SD
- Soporte de diapositivas
- Soporte de negativos
- Soporte de negativos (rollo)
- Cable USB
- Cable de salida para TV
- Tarieta SD de 1 GB
- Adaptador de alimentación
- Cepillo de limpieza
- Manual del usuario
- Folleto de información sobre la seguridad y la garantía

# **DESCRIPCIÓN GENERAL**

- 1. Botón de alimentación
- 2. LED de encendido
- 3. Botón Aceptar
- 4. Botón Arriba / Espejo
- 5. Botón Abajo / Invertir
- 6. Pantalla
- 7. Ranura para soporte de la película
- 8. Ranura para tarjeta SD
- 9. Puerto USB
- 10. Salida para TV

# **MANTENIMIENTO Y CUIDADO**

- Limpie periódicamente la superficie de vidrio del FILM2SD con un hisopo de algodón seco para asegurar que produzca una imagen clara durante el funcionamiento.
- Use el cepillo de limpieza incluido para limpiar el polvo de la luz de retroiluminación del FILM2SD.
- Recomendamos que limpie su película (y las bandeias del FILM2SD) antes de insertarlas en el escáner, de modo que el polvo o la suciedad no arruinen la imagen. Si no cuenta con los materiales para hacerlo correctamente, consulte en una tienda profesional de fotografía.

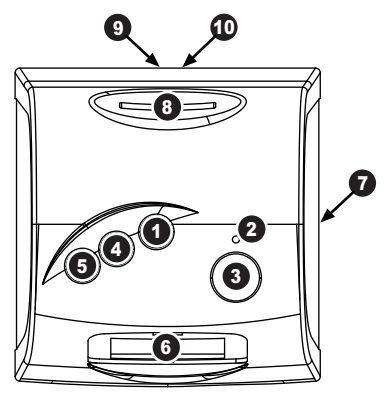

*Nota: Inserte su tarjeta SD con el rótulo mirando hacia abajo en la RANURA PARA LA TARJETA SD. Para expulsar su tarjeta SD desde la RANURA PARA LA TARJETA SD, presiónela primero hacia adentro y luego extráigala de la ranura.* 

*Nota: Para ver sus imágenes en su televisor en lugar de la PANTALLA de FILM2SD, conecte la SALIDA PARA TV de FILM2SD a la entrada de video de su televisor, con el cable de salida para* TV incluido*.* 

# **CÓMO COLOCAR LAS DIAPOSITIVAS Y LOS NEGATIVOS EN LOS SOPORTES**

- 1. Abra el soporte de la película levantando la lengüeta de la parte inferior.
- 2. Deslice la o las diapositivas en las ranuras para las mismas o extienda el negativo sobre la ranura para negativos.
- 3. Cierre el soporte de la película. Asegúrese de que la traba y los costados del soporte estén colocados firmemente en su sitio. Presione únicamente el soporte a través de la

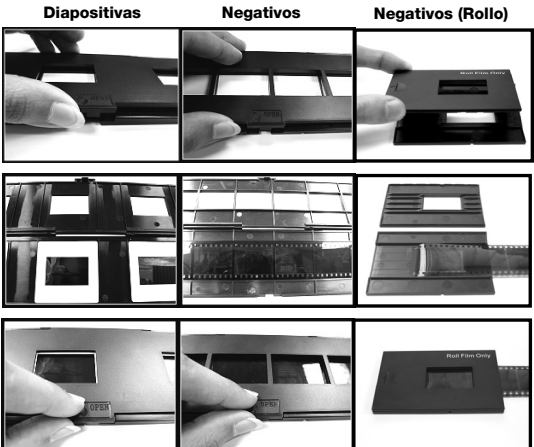

RANURA PARA EL SOPORTE DE PELÍCULA en la dirección de la flecha (de derecha a izquierda).\*

*\* Para cambiar a la siguiente imagen cuando usa el soporte para película (rollo), deslice la película propiamente dicha a través del soporte (mientras el soporte está insertado en la* RANURA PARA SOPORTE DE PELÍCULA *de FILM2SD).* 

*Nota: Si la imagen se escanea en forma invertida o espejada, puede corregirlo usando los botones* FLIP (Invertir) *o* MIRROR (Espejo) *más adelante.* 

*Consejo: Para evitar colocar el negativo en sentido incorrecto (lo que produciría una imagen espejada), asegúrese de que pueda leer correctamente los números de serie de la parte superior del mismo cuando lo coloca en el soporte.*

# **INICIO RÁPIDO**

- 1. Conecte el FILM2SD al puerto USB de su computadora o a un tomacorriente con el adaptador de alimentación incluido.
- 2. Encienda el FILM2SD con el botón POWER (Encendido).
- 3. Coloque la o las diapositivas o el negativo en el soporte apropiado. Asegúrese de que la traba y los costados del soporte estén colocados firmemente en su sitio.
- 4. Inserte el soporte en la RANURA PARA SOPORTE DE LA PELÍCULA. Presione únicamente el soporte a través de la RANURA PARA EL SOPORTE DE PELÍCULA en la dirección de la flecha (de derecha a izquierda).
- 5. Inserte la tarjeta SD en la RANURA PARA TARJETA SD. Inserte su tarjeta SD con el rótulo mirando hacia *abajo* en la RANURA PARA LA TARJETA SD. Cuando guarde sus imágenes escaneadas, se almacenarán en la tarjeta SD.
- 6. Capture la imagen pulsando el botón OK (Aceptar).
- 7. Pulse nuevamente este botón para guardar la imagen.
- 8. Apague el FILM2SD antes de retirar su tarjeta SD (de lo contrario, puede perderse su contenido). Para expulsar su tarieta SD desde la RANURA PARA LA TARJETA SD. presiónela primero hacia adentro y luego extráigala de la ranura. Ahora puede insertarla en un dispositivo compatible con SD, como un marco de imágenes digitales, computadora o televisión, para ver sus fotografías o imágenes.

Si desea transferir sus imágenes directamente a su computadora desde el FILM2SD, conecte el FILM2SD a la computadora con el cable USB incluido y seleccione el icono de USB (Modo USB) en el **Menú principal** para establecer la conexión. FILM2SD aparece como dispositivo removible en "My Computer" (Mi PC) (Windows) o en el escritorio (Mac). Una vez establecida la conexión, puede copiar las imágenes a su computadora arrastrándolas al disco duro de la misma.

*Nota: Mientras el FILM2SD está en modo USB, no puede escanear otras fotografías. Para volver a habilitar el escaneo, apague el FILM2SD, enciéndalo nuevamente y entre al modo de captura.* 

*Nota: Para ver sus imágenes en su televisor en lugar de la* PANTALLA *de FILM2SD, conecte la* SALIDA PARA TV *de FILM2SD a la entrada de video de su televisor, con el cable de salida para TV incluido.*

# **FUNCIONAMIENTO Y CARACTERÍSTICAS**

Cuando vea menús con varias opciones, puede usar los botones UP / MIRROR (Arriba / Espejo) y DOWN / FLIP (Abajo / Invertir) para recorrerlas y pulse el botón OK (Aceptar) para seleccionar una.

**MAIN MENU** (Menú principal)

- 1. **Capture Mode** (Modo de captura): Permite capturar imágenes. FILM2SD entra automáticamente al modo de captura si no se pulsa ningún botón durante cinco segundos.
- 2. **Playback Mode** (Modo de reproducción): Permite ver las imágenes.
- 3. **Film Type** (Tipo de película): Para seleccionar el tipo de película que va a usar.

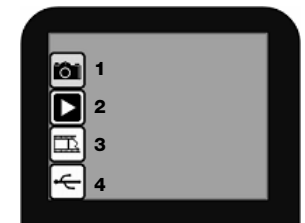

4. **USB Mode** (Modo USB): Permite transferir sus imágenes a una computadora conectada vía USB. Una vez que sus imágenes estén en la computadora, puede verlas y editarlas como desee.

Si no hay una tarjeta SD conectada en la ranura para dicha tarjeta, aparece en la pantalla un icono "?".

## ■ Modo de Captura

En modo de captura, un indicador rojo de la esquina superior izquierda indica que el FILM2SD está viendo la imagen colocada en el soporte para la película. Pulse OK para capturar la imagen.

Una vez capturada una imagen, vera las siguientes opciones del menú:

- 1. **Save** (Guardar): Permite guardar la imagen capturada.
- 2. **Rotate Right** (Girar a la derecha): Gira la imagen 90° en sentido horario.
- 3. **Rotate Left** (Girar a la izquierda): Gira la imagen 90° en sentido antihorario.

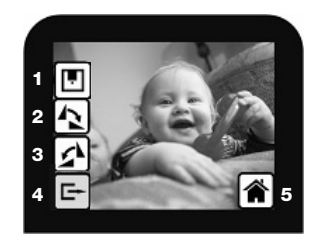

- 4. **Cancel** (Cancelar): Cancela la edición sin guardar la imagen en la tarjeta SD.
- 5. **Home** (Inicio): Permite volver al menú principal.

Después de seleccionar Save o Cancel, puede mover el soporte para la película a la imagen siguiente que desea capturar. Una vez que la tarieta SD se llena, aparece el icono "FULL" (Lleno) en la pantalla. Transfiera el contenido de la tarjeta SD a la computadora o inserte una tarieta SD con memoria disponible

## **Modo de Reproducción y Edición**

Cuando se entra al modo Playback/Edit (Reproducción/Edición), sus imágenes capturadas aparecerán en modo de "show", permitiéndole visualizarlas previamente y/o editarlas. Para detener la reproducción, pulse el botón OK.

Una vez detenida la reproducción, puede usar los botones UP / MIRROR y DOWN / FLIP para recorrer las imágenes guardadas una por una. Pulse el botón OK para seleccionar la que desea editar.

En modo Playback/Edit, verá las siguientes opciones de menú.

- 1. **Rotate Right** (Girar a la derecha): Gira la imagen 90° en sentido horario.
- 2. **Rotate Left** (Girar a la izquierda): Gira la imagen 90° en sentido antihorario.
- 3. **Mirror** (Espejo): Invierte la imagen de izquierda a derecha.
- 4. **Flip** (Invertir): Invierte la imagen de arriba abajo.

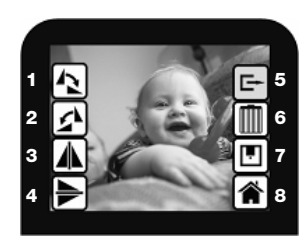

- 5. **Exit** (Salir): Vuelve a la reproducción de diapositivas.
- 6. **Delete** (Eliminar): Permite eliminar la imagen de la tarjeta SD.
- 7. **Save** (Guardar): Permite guardar la imagen capturada.
- 8. **Home** (Inicio): Permite volver al menú principal.

Si no hay imágenes guardadas en la tarjeta SD mientras se está en modo de reproducción, aparece un icono "?" en la pantalla.

#### **Film Type (Tipo de película)**

 Seleccione aquí el tipo de película que colocó en el soporte para la película.

- 1. Color Negative (Negativo color)<br>2. Slide (Dianositiva)
- 2. Slide (Diapositiva)<br>3. Black & White Nu
- Black & White Negative (Negativo blanco y negro)

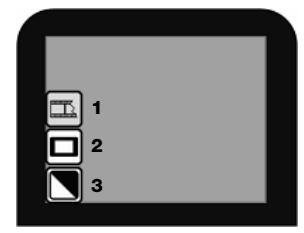

#### **USB Mode (Modo USB)**

El modo USB le permite transferir imágenes desde la tarjeta SD directamente a su computadora. Cuando está en modo USB, el FILM2SD se convierte en un lector de tarjetas SD para su computadora. Para entrar al modo USB, conecte el FILM2SD al puerto USB de su computadora con el cable USB incluido. Luego, seleccione el icono de USB en el **menú principal** de FILM2SD. Debe aparecer un símbolo de USB en la PANTALLA, que significa que se estableció la conexión. FILM2SD aparece como dispositivo removible en "My Computer" (Mi PC) (Windows) o en el escritorio (Mac).

*Nota: Mientras el FILM2SD está en modo USB, no puede escanear otras fotografías. Para*  volver a habilitar el escaneo, apague el FILM2SD, enciéndalo nuevamente y entre al **modo de** *captura.* 

## **CONTENU DE LA BOÎTE**

- Film 2 SD
- Porte-diapositive
- Porte-négatif
- Porte-négatif (pellicule)
- Câble USB<br>■ Câble de es
- Câble de sortie téléviseur
- Carte mémoire flash de 1 Go
- Adaptateur CA
- Brosse de nettoyage
- Guide d'utilisation
- Consignes de sécurité et information concernant la garantie

## **VUE D'ENSEMBLE**

- 1. Touche d'alimentation
- 2. Témoin d'alimentation DEL
- 3. Touche OK
- 4. Touche Up/Mirror
- 5. Touche Down/Flip
- 6. Écran
- 7. Film Holder Slot (Emplacement pour porte-film)
- 8. SD Card Slot (Emplacement pour carte mémoire flash)
- 9. Port USB
- 10. Sortie téléviseur

# **ENTRETIEN ET NETTOYAGE**

- Nettoyez périodiquement la surface vitrée du FILM2SD avec un tampon sec afin de vous assurer qu'il produise une image nette durant l'utilisation.
- Utilisez la brosse incluse pour enlever la poussière du rétroéclairage du FILM2SD.
- Nous vous recommandons de nettoyer le film et les plateaux du FILM2SD avant de les insérer dans le numériseur afin que la poussière ou la saleté viennent gâter l'image. Si vous n'avez pas le matériel adéquat pour faire le nettoyage, consultez votre détaillant de produit professionnel.

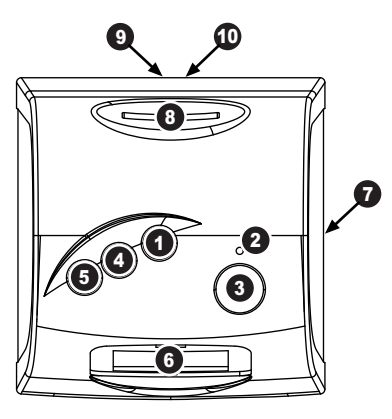

*Remarque: Insérez une carte mémoire flash, étiquette vers le bas, dans la fente pour carte mémoire flash. Pour éjecter la carte mémoire, enfoncez-la d'abord, puis retirez-la de la fente.* 

*Remarque : Pour visionner les images sur votre téléviseur au lieu de sur l'écran du FILM2SD, raccordez la sortie téléviseur (TV OUTPUT) du FILM2SD à l'entrée vidéo de votre téléviseur à l'aide du câble de sortie téléviseur.* 

# **COMMENT INSÉRER LES DIAPOSITIVES ET LES NÉGATIFS DANS LE PORTE-FILM**

- 1. Ouvrir le porte-film en levant l'onglet du dessous.
- 2. Faites glisser les diapositives ou déposez les négatifs sur le porte-film.
- 3. Refermez le portefilm. Assurez-vous que le fermoir et les côtés du porte-film sont bien fermés. Ne poussez le porte-film à travers l'ouverture

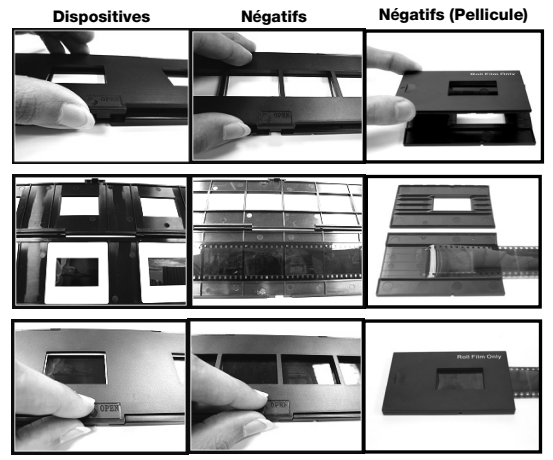

pour porte-film que dans la direction de la flèche (de droite à gauche).\*

*\* Glissez la pellicule à travers le Porte-négatif (pellicule) (lorsque le porte-film est inséré dans la fente du FILM2SD) pour passer à l'image suivante lorsque vous utilisez le Porte-négatif (pellicule).* 

*Remarque : Si l'image est balayée à l'envers ou est inversée, vous pourrez la corriger dans une étape ultérieure à l'aide des touches FLIP ou MIRROR.* 

*Conseil : Afin d'éviter de placer le négatif dans la mauvaise direction (image inversée), vérifiez que vous pouvez lire correctement les numéros de série dans le haut du négatif.*

# **DÉMARRAGE**

- 1. Branchez le FILM2SD à un port USB de votre ordinateur ou à une prise d'alimentation murale à l'aide du câble d'alimentation inclus.
- 2. Mettez le FILM2SD sous tension à l'aide de la touche d'alimentation.
- 3. Placez vos diapositives ou négatifs dans le porte-film approprié. Assurez-vous que le fermoir et les côtés du porte-film sont bien fermés.
- 4. Insérez le porte-film dans la fente FILM HOLDER SLOT. Ne poussez le porte-film à travers l'ouverture pour porte-film que dans la direction de la flèche (de droite à gauche).
- 5. Insérez une carte mémoire flash dans la fente SD CARD SLOT. Insérez une carte mémoire flash, **étiquette vers le bas**, dans la fente pour carte mémoire flash. Lorsque vous sauvegardez les images balayées, elles se retrouvent sur la carte mémoire flash.
- 6. Faites la capture de l'image en appuyant sur la touche OK.
- 7. Appuyez de nouveau sur la touche OK afin de sauvegarder l'image.
- 8. Avant de retirer la carte mémoire flash, mettez le FILM2SD hors tension, autrement le contenu de la carte pourrait être endommagé. Pour éjecter la carte mémoire, enfoncez-la d'abord, puis retirez-la de la fente. Vous pouvez maintenant l'insérer dans n'importe quel appareil compatible avec ce format, tel qu'un cadre photo numérique, un ordinateur ou un téléviseur afin de visionner vos photos.

Si vous désirez transférer vos images directement du FILM2SD à votre ordinateur, utilisez le câble USB inclus pour brancher le FILM2SD à l'ordinateur, puis sélectionnez l'icône USB (USB Mode) à partir du menu principal afin d'établir la connexion. Le FILM2SD apparaît comme périphérique amovible sous « Poste de travail » (Windows) ou sur le bureau (Mac). Une fois la connexion établie, vous pourrez copier les images à votre ordinateur en glissant les fichiers image sur votre disque dur.

*Remarque : Lorsque le FILM2SD est en mode USB, vous ne pouvez pas numériser d'autres images. Afin de pouvoir numériser de nouveau, vous devez mettre le FILM2SD hors tension, puis le remettre sous tension et passer au mode Capture Mode.* 

*Remarque : Pour visionner les images sur votre téléviseur au lieu de sur l'écran du FILM2SD, raccordez la sortie téléviseur (TV OUTPUT) du FILM2SD à l'entrée vidéo de votre téléviseur à l'aide du câble de sortie téléviseur.* 

## **16**

Download from Www.Somanuals.com. All Manuals Search And Download.

# **CARACTÉRISTIQUES ET FONCTIONNEMENT**

Lors du visionnement d'un menu avec de multiples options, vous pouvez utiliser les touches UP/MIRROR et DOWN/FLIP afin de les parcourir, puis ensuite appuyer sur la touche OK pour en sélectionner une.

#### **MAIN PRINCIPAL**

- 1. **Capture Mode:** Permet de capturer les images. Le FILM2SD entre automatiquement en Capture Mode lorsqu'aucune touche n'est enfoncée pour plus de cinq secondes.
- 2. **Playback Mode:** Permet de visionner les images.
- 3. **Film Type:** Permet de sélectionner le type de film utilisé.
- 4. **USB Mode:** Permet de transférer les images à un ordinateur branché via USB. Une fois que les images sont transférées sur votre ordinateur, vous pouvez les visionner et les modifier comme bon vous semble.

S'il n'y a pas de carte mémoire flash dans l'emplacement, un « ? » apparait à l'écran.

#### ■ Menu Capture Mode

Lorsque l'appareil est en mode capture, un indicateur rouge apparait dans le coin supérieur gauche indiquant que le FILM2SD visionne l'image dans le porte-film. Appuyez sur la touche OK afin de capturer l'image.

Une fois l'image captée, les options suivantes s'affichent :

- 1. **Save :** Permet de sauvegarder l'image.
- 2. **Rotate Right :** Permet de pivoter l'image dans le sens horaire de 90°.
- 3. **Rotate Left :** Permet de pivoter l'image dans le sens antihoraire de 90°.
- 4. **Cancel :** Permet d'annuler les modifications sans sauvegarder l'image sur la carte mémoire flash.
- 5. **Home :** Permet de retourner au menu principal.

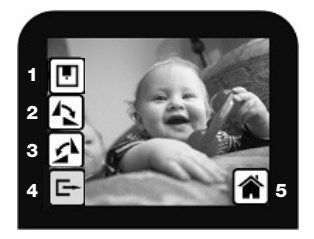

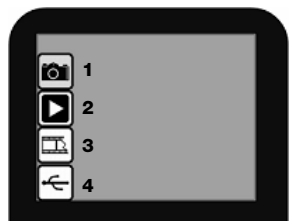

Après avoir sélectionné les options Save ou Cancel, vous pouvez déplacer le porte-film sur la prochaine image que vous désirez capturer.

Lorsque la carte mémoire flash est remplie, une icône « FULL » apparait à l'écran. Vous pouvez soit transférer le contenu de la carte mémoire flash à votre ordinateur, soit insérer une autre carte avec de l'espace mémoire disponible.

#### ■ Menu Playback / Edit

Lorsque l'appareil est en mode de lecture/modification, les images sont affichées dans un diaporama, vous permettant de le visionner et/ou de les modifier. Afin d'arrêter le diaporama, appuyez sur la touche OK.

Lorsque le diaporama est arrêté, vous pouvez utiliser les touches UP/MIRROR et DOWN/FLIP afin de parcourir une à une les images sauvegardées. Appuyez sur la touche OK afin d'en sélectionner une à modifier.

En mode Playback/Edit, les options suivantes s'affichent :

- 1. **Rotate Right :** Permet de pivoter l'image de 90°.
- 2. **Rotate Left :** Permet de pivoter l'image dans le sens antihoraire de 90°.
- 3. **Mirror :** Permet d'inverser l'image de gauche à droite.
- 4. **Flip :** Permet de mettre l'image à l'envers.
- 5. **Exit :** Permet de retourner en mode diaporama.
- 6. **Delete :** Permet de supprimer l'image de la carte mémoire flash.
- 7. **Save :** Permet de sauvegarder l'image capturée.
- 8. **Home :** Permet de retourner au menu principal.

Lorsqu'il n'y a pas d'image sauvegardée sur la carte en Playback Mode, un « ? » s'affiche à l'écran.

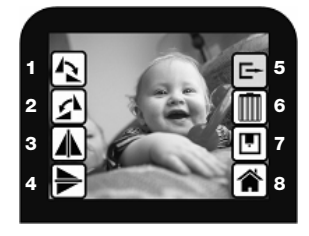

#### **Menu Film Type**

À partir de ce menu vous pouvez sélectionner le type de film que vous avez placé dans le porte-film.

- 1. Color Negative (négatif couleur)
- 2. Slide (diapositive)
- 3. Black & White Negative (négatif noir et blanc)

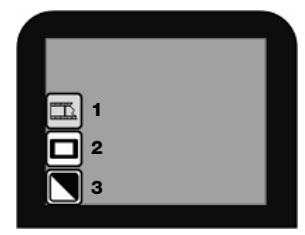

#### **USB Mode**

Le mode USB vous permet de transférer les images sur une carte mémoire flash à un ordinateur branché via USB. EN mode USB, le FILM2SD devient un lecteur de cartes mémoire pour votre ordinateur. Pour passer au mode USB, utilisez le câble USB inclus pour brancher le FILM2SD au port USB d'un ordinateur. À partir du menu principal du FILM2SD, sélectionnez l'icône USB. Un symbole USB devrait s'afficher sur l'écran, indiquant que la connexion est établie. Le FILM2SD apparaît comme périphérique amovible sous « Poste de travail » (Windows) ou sur le bureau (Mac).

*Remarque : Lorsque le FILM2SD est en mode USB, vous ne pouvez pas numériser d'autres images. Afin de pouvoir numériser de nouveau, vous devez mettre le FILM2SD hors tension, puis le remettre sous tension et passer au mode Capture Mode.* 

## **CONTENUTI DELLA CONFEZIONE**

- Film 2 SD
- Supporto per diapositive
- Supporto per negativi
- Supporto per negativi (rullino)
- Cavo USB
- Cavo di uscita TV
- Scheda SD da 1GB
- Adattatore di alimentazione
- Spazzola per la pulizia
- Manuale per l'uso
- Libretto di istruzioni di sicurezza e garanzia

## **PANORAMICA**

- 1. Tasto di alimentazione
- 2. LED di alimentazione
- 3. Tasto OK
- 4. Tasto Up / Mirror
- 5. Tasto Down / Flip
- 6. Display
- 7. Slot supporto della pellicola
- 8. Slot scheda SD
- 9. Porta USB
- 10. Uscita TV

# **MANUTENZIONE E CURA**

- Pulire periodicamente la superficie di vetro del FILM2SD con uno straccio asciutto di cotone per garantire che produca un'immagine nitida durante l'uso.
- Servirsi della spazzola per la pulizia in dotazione per rimuovere la polvere dalla lampada posteriore del FILM2SD.
- Si raccomanda di pulire la pellicola (e i supporti del FILM2SD) prima di inserirla nello scanner in modo che la polvere o la sporcizia non offuschino l'immagine. Se non si hanno i materiali adatti per procedere adeguatamente a questa operazione, rivolgersi ad un negozio specializzato in fotografia.

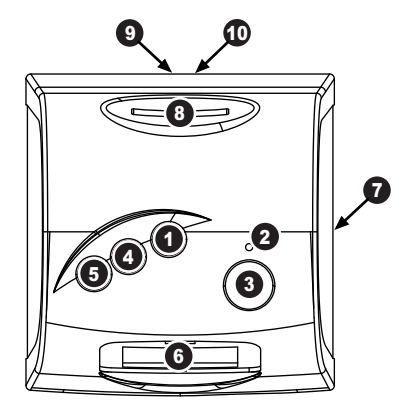

*Nota Bene: Inserire la scheda SD con l'etichetta rivolta verso il basso nello SLOT per SCHEDA SD. espellere la scheda SD dallo SLOT per SCHEDA SD, innanzitutto premerlo, quindi estrarla dallo slot.* 

*Nota bene: per visualizzare le immagini sul televisore anziché sul display del FILM2SD, collegare l'USCITA TV del FILM2SD all'ingresso video del proprio televisore servendosi del cavo di uscita TV in dotazione.* 

## **COLLOCAMENTO DI PELLICOLA E DIAPOSITIVE NEI SUPPORTI**

1. Aprire il supporto della pellicola sollevando la linguetta posta sul fondo.

- 2. Inserire le diapositive negli appositi slot, oppure appoggiare il negativo sull'apposito slot.
- 3. Chiudere il supporto della pellicola. Assicurarsi che il dispositivo di chiusura e i lati del supporto siano saldamente in posizione. Premere il supporto unicamente tramite lo SLOT PORTA

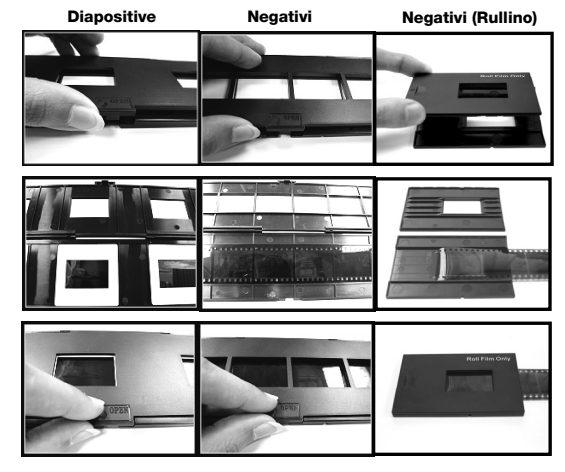

PELLICOLE nella direzione della freccia (da destra a sinistra).\*

*\* Per passare all'immagine successiva quando si utilizza il supporto negativi (rullino), far scorrere la pellicola stessa attraverso il supporto (quando il supporto è inserito nello* SLOT PER IL SUPPORTO DELLA PELLICOLA *del FILM2SD).* 

*Nota bene: se l'immagine viene scannerizzata al contrario o riflessa, si può correggere questa situazione servendosi in seguito dei tasti FLIP o MIRROR.*

*Suggerimento: per evitare di collocare il negativo nella direzione sbagliata (cosa che provocherà un'immagine*  specchiata), assicurarsi di leggere correttamente i numeri di serie in cima al negativo quando lo si colloca nel *supporto.*

## **GUIDA RAPIDA**

- 1. Collegare il FILM2SD alla porta USB del computer o ad una presa di alimentazione servendosi dell'adattatore in dotazione.
- 2. Accendere il FILM2SD servendosi del tasto POWER.
- 3. Collocare le diapositive o i negativi nel supporto adeguato. Assicurarsi che il dispositivo di chiusura e i lati del supporto siano saldamente in posizione.
- 4. Inserire il supporto nello SLOT SUPPORTO DELLA PELLICOLA. Premere il supporto unicamente tramite lo SLOT PORTA PELLICOLE nella direzione della freccia (da destra a sinistra).
- 5. Inserire la scheda SD nello SLOT per SCHEDA SD. Inserire la scheda SD con l'etichetta rivolta verso il *basso* nello SLOT per SCHEDA SD. Quando si salvano le immagini scannerizzate, queste verranno memorizzate sulla scheda SD.
- 6. Catturare l'immagine premendo il tasto OK.
- 7. Premere nuovamente il tasto OK per salvare l'immagine.
- 8. Spegnere il FILM2SD prima di rimuovere la scheda SD (altrimenti i relativi contenuti potrebbero andare perduti). Per espellere la scheda SD dallo SLOT per SCHEDA SD, innanzitutto premerlo, quindi estrarla dallo slot. È ora possibile inserirla in un dispositivo compatibile SD quale un portafotografie digitale, un computer o un televisore, per visualizzare le immagini.

Se si desidera trasferire le immagini direttamente al computer dal FILM2SD, collegare il FILM2SD al computer con il cavo USB in dotazione e selezionare l'icona USB (modalità USB) dal **Menu principale** per stabilire il collegamento. Il FILM2SD apparirà come una periferica rimuovibile in "Risorse del computer" (Windows) o sul Desktop (Mac). Una volta stabilito il collegamento, è possibile copiare le immagini sul computer trascinando i file immagine sul disco rigido.

*Nota bene: quando il FILM2SD si trova in modalità USB, non sarà possibile scannerizzare altre immagini. Per abilitare nuovamente la scansione, spegnere il FILM2SD, quindi accenderlo nuovamente ed entrare in Modalità Capture.* 

*Nota bene: per visualizzare le immagini sul televisore anziché sul display del FILM2SD, collegare l'USCITA TV del FILM2SD all'ingresso video del proprio televisore servendosi del cavo di uscita TV in dotazione.*

# **USO E FUNZIONI**

Quando si visualizzano menu con opzioni multiple, si possono utilizzare i tasti UP / MIRROR e DOWN / FLIP per scorrere lungo i menu stessi e premere il tasto OK per selezionare una voce.

## **MAIN PRINCIPALE**

- 1. **Modalità Capture:** permette di catturare le immagini. Il FILM2SD entrerà automaticamente in modalità Capture se non vengono premuti tasti per cinque secondi.
- 2. **Modalità Playback (di riproduzione):** permette di visualizzare le immagini.
- 3. **Tipo di pellicola:** selezionare il tipo di pellicola utilizzata.
- 4. **Modalità USB:** permette di trasferire le immagini ad un computer collegato tramite USB. Una volta che le immagini si trovano sul computer, è possibile visualizzarle e modificarle come desiderato.

Se non sono presenti schede SD dell'apposito slot, sullo schermo apparirà un'icona "?".

## ■ Modalità Captura

Quando ci si trova in modalità Capture, una spia rossa a livello dell'angolo superiore sinistro indicherà che il FILM2SD sta visualizzando l'immagine nel supporto pellicola. Premere OK per catturare l'immagine.

Una volta catturata l'immagine, appariranno le seguenti opzioni del menu:

- 1. **Save (salva):** salva l'immagine captata.
- 2. **Rotate right (ruota a destra):** ruota l'immagine in senso orario di 90°.
- 3. **Rotate left (ruota a sinistra):** ruota l'immagine in senso antiorario di 90°.
- 4. **Cancel (annulla):** annulla la modifica senza salvare l'immagine sulla scheda SD.
- 5. **Home:** torna al **Menu principale**.

Dopo aver selezionato Save o Cancel, si può spostare il supporto per la pellicola all'immagine successiva che si desidera captare.

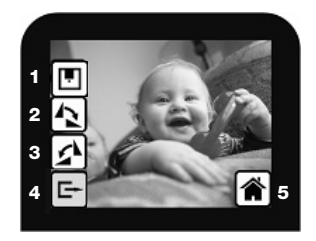

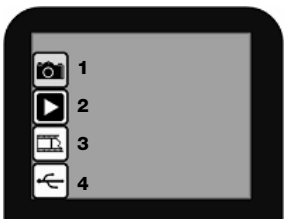

Una volta che la scheda SD è piena, sullo schermo appare l'icona "FULL". Trasferire i contenuti della scheda SD al computer, oppure inserire una scheda SD con memoria disponibile.

## ■ Modalità Playback / Edit (riproduzione / modifica)

Quando si entra in modalità di riproduzione/modifica, le immagini catturate verranno visualizzate in una presentazione, potendo così visualizzarne un'anteprima o modificarle. Per interrompere la presentazione, premere il tasto OK.

Quando la presentazione è stata interrotta, ci si può servire dei tasti UP / MIRROR e DOWN / FLIP per passare da un'immagine salvata all'altra. Premere il tasto OK per selezionarne una da modificare.

In modalità Playback/Edit appariranno le seguenti opzioni da menu:

- 1. **Rotate right (ruota a destra):** ruota l'immagine in senso orario di 90°.
- 2. **Rotate Left (ruota a sinistra):** ruota l'immagine in senso antiorario di 90°.
- 3. **Mirror:** gira l'immagine da sinistra a destra.
- 4. **Flip:** capovolge l'immagine.
- 5. **Exit:** torna alla presentazione.
- 6. **Delete (cancella):** cancella l'immagine dalla scheda SD.
- 7. **Save (salva):** salva l'immagine captata.
- 8. **Home:** torna al **Menu principale**.

Se non sono presenti immagini salvate sulla scheda SD quando ci si trova in modalità di riproduzione, sullo schermo apparirà un'icona "?".

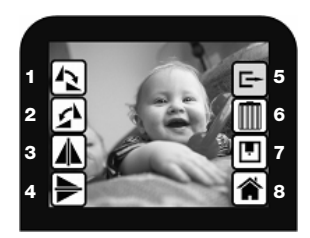

#### **Typo di Pellicola**

Selezionare qui il tipo di pellicola inserito nel supporto.

- 1. Negativo a colori
- 2. Diapositiva
- 3. Negativo in bianco e nero

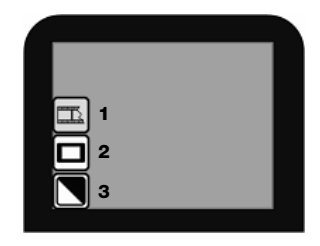

#### **Modalità USB**

La modalità USB permette di trasferire immagini dalla scheda SD direttamente sul computer. In modalità USB, il FILM2SD diventa un lettore di schede SD per il computer. Per entrare in modalità USB, collegare il FILM2SD alla porta USB del computer servendosi del cavo USB in dotazione. Quindi, selezionare l'icona USB dal **Menu principale** del FILM2SD. A DISPLAY apparirà un simbolo USB a indicare che è stata stabilita la connessione. Il FILM2SD apparirà come una periferica rimuovibile in "Risorse del computer" (Windows) o sul Desktop (Mac).

*Nota bene: quando il FILM2SD si trova in modalità USB, non sarà possibile scannerizzare altre immagini. Per abilitare nuovamente la scansione, spegnere il FILM2SD, quindi accenderlo nuovamente ed entrare in Modalità Capture.* 

## **INHALT DER VERPACKUNG**

- Film 2 SD
- Halter für Dias
- Halter für Negative
- Halter für Negative (Rolle)
- USB Kabel<br>USB Kabel<br>USB Kabel
- TV-Ausgangskabel
- 1 GB SD Card
- Netzeil
- Reinigungspinsel
- Bedienungsanleitung
- Broschüre mit Sicherheits- und Garantiehinweisen

# **ÜBERBLICK**

- 1. Power Taste
- 2. Power LED
- 3. OK Taste
- 4. Up / Mirror Taste
- 5. Down / Flip Taste
- 6. Display
- 7. Filmhalterung Einschub
- 8. SD Card Einschub
- 9. USB Port

# **REINIGUNG & PFLEGE**

- Reinigen Sie die Glassoberfläche des FILM2SD regelmäßig mit einem trockenen Baumwolltuch, um sicherzustellen, dass im Betrieb einwandfreie Bilder übertragen werden.
- Mit der beiliegenden Reinigungsbürste können Sie Staubpartikel von der FILM2SD Beleuchtung entfernen.
- Wir empfehlen Ihnen, den Film (und die FILM2SD Halterungen) vor dem Einlegen in den Scanner zu reinigen, damit kein Staub oder anderer Schutz die Bildqualität beeinträchtigt. Sollten Ihnen dazu die passenden Materialien fehlen, wenden Sie sich bitte an einen Fotofachgeschäft.

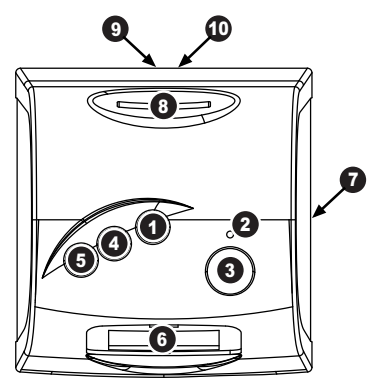

*Hinweis:* Schieben Sie die SD Card mit der Beschriftung nach vorn *in* den SD CARD SLOT. Um die SD Card aus dem SD CARD SLOT auszuwerfen, drücken Sie diese zunächst leicht nach unten und ziehen Sie sie danach aus dem Slot.

*Hinweis: Um Ihre Bilder auf Ihrem TV-Gerät statt der Anzeige des FILM2SD anzusehen, verbinden Sie den TV-AUSGANG des FILM2SD mithilfe des mitgelieferten TV-Ausgangs-Kabels mit dem Video-Eingang Ihres TV-Geräts.* 

## **DIAS UND NEGATIVE IN DIE HALTERUNGEN EINLEGEN**

- 1. Öffnen Sie die Filmhalterung, indem Sie die Lasche am Boden anheben.
- 2. Legen Sie die Dias in die Diaführung bzw. die Negative über die Negativführung.
- 3. Schließen Sie die Filmhalterung. Achten Sie darauf, dass der Riegel und die Seiten des Filmhalters sicher gehalten werden.

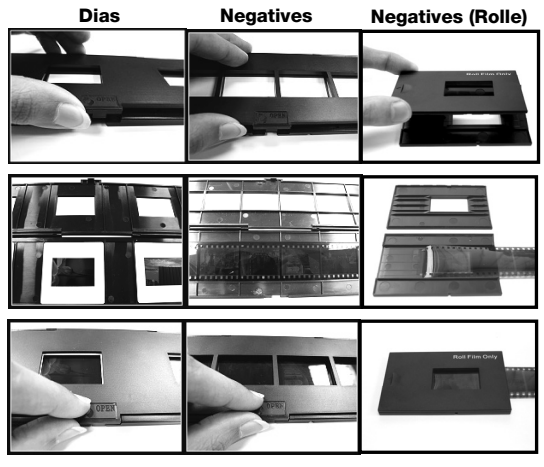

Schieben Sie den Filmhalter nur in Pfeilrichtung (von rechts nach links) durch den FILMHALTER SLOT<sup>\*</sup>

*\* Um zum nächsten Bild zu wechseln, wenn Sie den Halter für Negative (Rolle) verwenden, rollen Sie den Film selbst durch den Halter (während der Halter im STECKPLATZ des FILM2SD-FILMHALTERS eingesteckt ist).* 

*Hinweis: Falls das Bild verkehrt herum oder gespiegelt gescannt wird, können Sie dies später mit den* FLIP *oder* MIRROR *Tasten korrigieren.* 

*Tipp: Um zu verhindern, dass ein Negativ falsch herum eingelegt wird, was zu einem gespiegelten Bild führt, achten Sie darauf, dass Sie die obere Seriennummer des Bildes beim Einlegen in die Halterung richtig erkennen können.*

## **KURZANLEITUNG**

- 1. Verbinden Sie den FILM2SD mit dem USB Port Ihres Computers oder mit Hilfe des beiliegenden Netzteils mit einer Steckdose.
- 2. Schalten Sie den FILM2SD mit der POWER Taste ein.
- 3. Legen Sie Ihre Dias oder Negative in die jeweilige Halterung ein. Achten Sie darauf, dass der Riegel und die Seiten des Filmhalters sicher gehalten werden.
- 4. Führen Sie die Halterung in den FILMHALTERUNG ein. Schieben Sie den Filmhalter nur in Pfeilrichtung (von rechts nach links) durch den FILMHALTER SLOT.
- 5. Schieben Sie Ihre SD Card in den SD CARD SLOT. Schieben Sie die SD Card mit der Beschriftung nach vorn *in* den SD CARD SLOT. Wenn Sie Ihre gescannten Bilder speichern, werden Sie auf der SD Card abgelegt.
- 6. Nehmen Sie Ihr Bild mit der OK Taste auf.
- 7. Drücken Sie die OK Taste noch einmal, um das Bild zu speichern.
- 8. Schalten Sie den FILM2SD aus, bevor Sie die SD Card entnehmen, um einen Datenverlust zu vermeiden. Um die SD Card aus dem SD CARD SLOT auszuwerfen, drücken Sie diese zunächst leicht nach unten und ziehen Sie sie danach aus dem Slot. Nun können Sie die Card in einen Gerät, welches SD-kompatibel ist (digitaler Bilderrahmen, Computer oder TV-Gerät, usw.) einlegen, um die Bilder anzusehen.

Falls Sie Ihre Bilder direkt vom FILM2SD auf einen Computer übertragen möchten, verbinden Sie Ihren FILM2SD mit dem beiliegenden USB Kabel mit Ihrem Computer und wählen Sie das USB Symbol (USB Modus) aus dem **Main Menü**, um die Verbindung zu erstellen. FILM2SD erscheint als Wechseldatenträger unter "Mein Computer" (Windows) oder auf Ihrem Desktop (Mac). Wenn die Verbindung hergestellt wurde können Sie die Bilder auf Ihren Computer kopieren, indem Sie die Bilddateien mit der Maus auf Ihre Festplatte ziehen.

*Hinweis: Falls sich der FILM2SD im USB Mode befindet können Sie keine anderen Bilder scannen. Um die Scan Funktion wieder zu aktivieren, starten Sie den FILM2SD neu und wechseln dann in den Capture Mode.* 

Download from Www.Somanuals.com. All Manuals Search And Download.

## **BEDIENUNG & EIGENSCHAFTEN**

Wenn Sie die verschiedenen Menüs mit den vielfältigen Optionen ansehen, können Sie mit den UP / MIRROR und DOWN / FLIP Tasten durch die Optionen wechseln, um mit der OK Taste eine der Optionen auswählen.

## **MAIN MENÜ**

- 1. **Capture Mode:** Ermöglicht die Aufnahme von Bildern. FILM2SD wechselt automatisch in den Capture Mode, falls für 5 Sekunden keine Taste gedrückt wurde.
- 2. **Playback Mode:** Ermöglicht die Ansicht Ihrer Bilder.
- 3. **Film Type:** Definiert die von Ihnen verwendete Filmart.
- 4. **USB Mode:** Gestattet es Ihnen, die Bilder über USB an einen angeschlossenen Computer zu senden. Nach der Bildübertragung an den Computer können Sie die Bilder dort ansehen und bearbeiten.

Falls sich keine SD Card im SD Card Slot befindet, wird ein "?" Symbol im Display des Gerätes angezeigt.

#### **Capture Mode**

Im Capture Mode zeigt eine rote LED in der linken unteren Ecke an, dass der FILM2SD das Bild in der Film Halterung lädt. Drücken Sie OK, um das Bild aufzunehmen.

Nachdem Sie das Bild aufgenommen haben, sehen Sie die folgenden Menüoptionen:

- 1. **Save:** Speichert das aufgenommene Bild.
- 2. **Rotate Right:** Dreht das Bild 90° im Uhrzeigersinn.
- 3. **Rotate Left:** Dreht das Bild 90° im entgegengesetzten Uhrzeigersinn.
- 4. **Cancel:** Bricht die Bearbeitung ab, ohne dass das Bild auf der SD Card gespeichert wird.
- 5. **Home:** Kehrt zum **Main Menü** zurück.

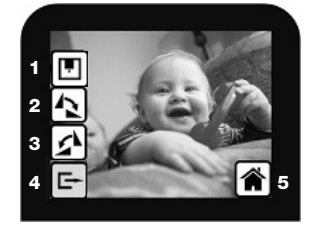

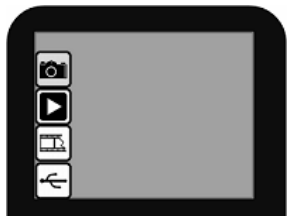

Nachdem Sie sich für die Auswahl Save oder Cancel entschieden haben, können Sie den Film in der Halterung zum nächsten Bild, das Sie aufnehmen möchten, bewegen.

Wenn die SD Card voll ist, sehen Sie ein "FULL" Symbol im Display. Übertragen Sie dann entweder den Inhalt Ihrer SD Card zu Ihrem Computer oder verwenden Sie eine SD Card mit noch freier Speicherkapazität.

## **Playback / Edit Mode**

Im Playback/Edit Mode können Sie Ihre aufgenommenen Bilder als Diaschau präsentieren sowie diese vorher ansehen und bearbeiten. Zum Beenden der Diaschau drücken Sie die OK Taste.

Wenn die Diaschau gestoppt ist, können Sie mit den UP / MIRROR und DOWN / FLIP Tasten nacheinander die einzelnen Bilder anwählen. Drücken Sie die OK Taste zur Auswahl eines Bildes für die Bearbeitung.

Im Playback/Edit Mode sehen Sie die folgenden Menüoptionen.

- 1. **Rotate Right:** Dreht das Bild 90° im Uhrzeigersinn.
- 2. **Rotate Left:** Dreht das Bild 90° im entgegengesetzten Uhrzeigersinn.
- 3. **Mirror:** Dreht das Bild von links nach rechts.
- 4. **Flip:** Dreht das Bild auf den Kopf.
- 5. **Exit:** Kehrt zur Diaschau zurück.
- 6. **Delete:** Löscht das Bild von der SD Card.
- 7. **Save:** Speichert das aufgenommene Bild.
- 8. **Home:** Kehrt zum Hauptmenü (**Main Menu**) zurück.

Falls sich auf der SD Card keine Bilder befinden und Sie den Playback Mode aufrufen, wird ein "?" Symbol im Display des Gerätes angezeigt.

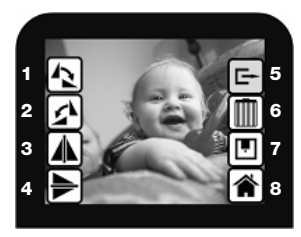

#### **Film Type**

 Hier können Sie die Art des Films, den Sie in die Film Halterung eingelegt haben, definieren.

- 1. Color Negative
- 2. Slide
- 3. Black & White Negative

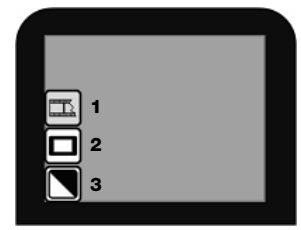

#### **USB Mode**

Der USB Mode ermöglicht es Ihnen die Bilder auf Ihrer SD Card direkt auf einen Computer zu übertragen. Im USB Mode wird der FILM2SD zu einem SD Card Reader für Ihren Computer. Zum Aufrufen des USB Modes verbinden Sie mit Hilfe des mitgelieferten USB Kabels den FILM2SD mit einem USB Port Ihres Computers. Wählen Sie danach das USB Symbol aus dem **Main Menü** des FILM2SD. Im DISPLAY erscheint ein USB Symbol und zeigt Ihnen an, dass die Verbindung hergestellt wurde. FILM2SD erscheint als Wechseldatenträger unter "Mein Computer" (Windows) oder auf Ihrem Desktop (Mac).

*Hinweis: Falls sich der FILM2SD im USB Mode befindet können Sie keine anderen Bilder scannen. Um die Scan Funktion wieder zu aktivieren, starten Sie den FILM2SD neu und wechseln dann in den Capture Mode.* 

## **INHOUD VERPAKKING**

- Film 2 SD
- Houder voor diafilms
- Houder voor filmnegatieven
- Houder voor filmnegatieven (rolfilm)
- USB-kabel
- **TV-uitgangkabel**
- **1GB SD-kaart**
- **Stroomadapter**
- Schoonmaakborsteltie
- **Gebruikshandleiding**
- Veiligheids- en garantie-informatie

# **OVERZICHT**

- 1. Knop aan/uit
- 2. StroomLED
- 3. Knop OK
- 4. Knop up/mirror (op/spiegelen)
- 5. Knop down/flip (neer/omdraaien)
- 6. Monitor
- 7. Sleuf voor filmhouder
- 8. Sleuf voor SD-kaart
- 9. USB-poort
- 10. Tv-uitgang

# **ONDERHOUD & ZORG**

- Maak het glazen oppervlak van de FILM2SD regelmatig schoon met een droog wattenstaafje om een helder beeld tijdens werking te waarborgen.
- Gebruik het meegeleverde schoonmaakborsteltie om stof te verwijderen uit de backlight van de FILM2SD.
- Het wordt aanbevolen de film (en de laatjes van de FILM2SD) schoon te maken voordat ze in de scanner worden geplaatst om zo te voorkomen dat de beelden niet ontsierd worden door stof. Als u niet over de materialen beschikt om dit op juiste wijze te doen, raadpleeg dan een professional.

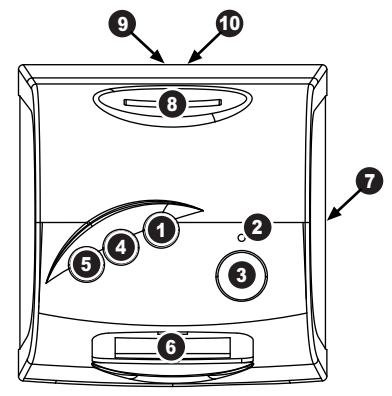

*N.B.: Steek uw SD-kaart met het etiket naar beneden in de SLEUF VOOR SD-KAART. Om de SD-kaart uit de SLEUF VOOR SD-KAART te laten werpen drukt u de kaart eerst naar binnen en trekt deze hierna uit de sleuf.* 

*Opmerking: om uw afbeelding op uw tv in plaats van op de display van FILM2SD te bekijken, dient u de* TV-UITGANG *van de FILM2SD m.b.v. de meegeleverde tv-uitgangkabel met de video-ingang van uw tv te verbinden.*

## **PLAATSEN VAN DIA'S EN NEGATIEVEN IN DE HOUDERS**

- 1. Open de filmhouder door de tab op de bodem op te tillen.
- 2. Plaats de dia(s) in de diasleuf (-sleuven) of leg het negatief over de sleuf voor negatieven.
- 3. Sluit de filmhouder. Waarborg dat de vergrendeling en<br>zijkanten van de zijkanten van houder goed op hun plek zitten. Duw de houder alleen door de

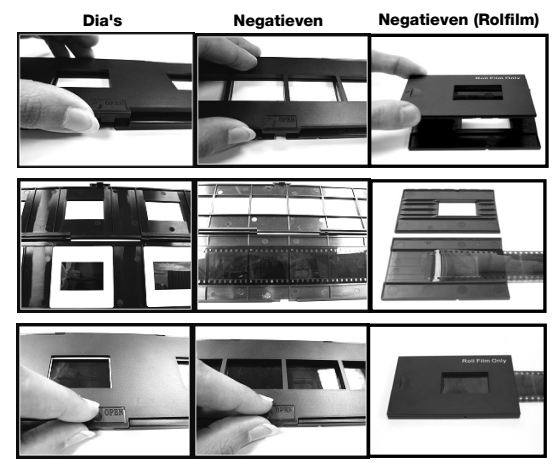

SLEUF VOOR FILMHOUDER in de richting van de pijl (van rechts naar links).\*

*\* Om naar de volgende afbeelding te gaan als u de rolfilmhouder gebruikt, dient u de film zelf door de houder te schuiven (terwijl de houder in de houdersleuf van de FILM2SD wordt geplaatst).* 

*N.B.: Als het beeld ondersteboven of gespiegeld wordt gescand, kan dit later worden gecorrigeerd m.b.v. knoppen* FLIP *(omdraaien) of* MIRROR *(spiegelen).* 

*Tip: Om te voorkomen dat een negatief in onjuiste richting wordt geplaatst (wat een gespiegel*de afbeelding zal opleveren) zorgt u ervoor dat de serienummers aan de bovenzijde van nega*tieven te lezen zijn bij plaatsing in de houder.* 

## **SNEL BEGINNEN**

- 1. Sluit de FILM2SD aan op de USB-poort van uw PC of steek deze, met de bijgeleverde stroomadapter, in een stopcontact.
- 2. Schakel de FILM2SD in met knop aan/uit.
- 3. Plaats uw dia(s) of negatief/negatieven in de juiste houder. Waarborg dat de vergrendeling en zijkanten van de houder goed op hun plek zitten.
- 4. Plaats de houder in de SLEUF VOOR FILMHOUDER. Duw de houder alleen door de SLEUF VOOR FILMHOUDER in de richting van de pijl (van rechts naar links).
- 5. Plaats de SD-kaart in de SLEUF VOOR SD-KAART. Steek uw SD-kaart met het etiket naar *beneden* in de SLEUF VOOR SD-KAART. Wanneer u de gescande afbeeldingen opslaat, zullen deze op de SD-kaart worden opgeslagen.
- 6. Leg de afbeelding vast met een druk op knop OK.
- 7. Druk opnieuw op knop OK om de afbeelding op te slaan.
- 8. Schakel de FILM2SD uit voordat u de SD-kaart verwijdert (anders kan de inhoud ervan verloren gaan). Om de SD-kaart uit de SLEUF VOOR SD-KAART te laten werpen drukt u de kaart eerst naar binnen en trekt deze hierna uit de sleuf. Nu kunt u de SD-kaart in een ander apparaat, dat compatibel is met SD-kaarten plaatsen (bijv. een fotolijst, PC of TV) om uw afbeeldingen te bekijken.

Als u afbeeldingen direct wilt overzetten naar een PC, sluit dan de FILM2SD met bijgeleverde USB-kabel aan op de PC en selecteer het USB-pictogram (USB-modus) uit het **Main Menu** (hoofdmenu) om de verbinding tot stand te brengen. FILM2SD zal als apparaat voor verwisselbare opslag in "Computer" (Windows) of op uw bureaublad (Mac) verschijnen. Nadat de verbinding is gelegd, kunnen de afbeeldingen naar de PC worden gekopieerd door de bestanden naar uw harde schijf te verslepen.

*N.B.: Met de FILM2SD in USB-modus zult u niet in staat zijn andere afbeeldingen te scannen. Om opnieuw te kunnen scannen, wordt de FILM2SD uit- en hierna weer ingeschakeld in Capture Mode (vastleggen).*

*Opmerking: om uw afbeelding op uw tv in plaats van op de display van FILM2SD te bekijken, dient u de* TV-UITGANG *van de FILM2SD m.b.v. de meegeleverde tvuitgangkabel met de video-ingang van uw tv te verbinden.*

## **BEDIENING EN KENMERKEN**

Bij het bekijken van menu's met meerdere opties kan met de knoppen UP/MIRROR en DOWN/FLIP door de opties gebladerd worden en kan op knop OK te worden gedrukt om er één te selecteren.

## **HOOFDMENU**

- 1. **Capture Mode (vastleggen):** Vastleggen van afbeeldingen. De FILM2SD schakelt automatisch naar deze modus wanneer er 5 seconden niet op een knop wordt gedrukt.
- 2. **Playback Mode (afspelen):** Bekijken van uw afbeeldingen.
- 3. **Film Type (type film):** Gebruikt type film selecteren.
- 4. **USB Mode (USB-modus):** Via USB overzetten van afbeeldingen naar een aangesloten PC. Wanneer de

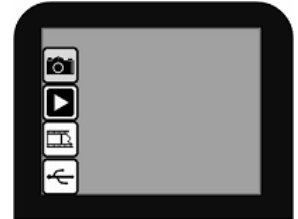

afbeeldingen op de PC staan kunt u deze naar wens bekijken en bewerken.

Als er zich geen SD-kaart in de sleuf voor SD-kaarten bevindt, verschijnt een pictogram "?" op het scherm.

## **Vastleggen**

In deze modus geeft een rode indicator links bovenin het scherm aan dat de FILM2SD de afbeelding in de filmhouder bekijkt. Druk op OK om de afbeelding vast te leggen.

Nadat een afbeelding is vastgelegd, worden de volgende menuopties getoond:

- 1. **Save (opslaan):** Voor bewaren van de vastgelegde afbeelding.
- 2. **Rotate Right (rechts roteren):** Afbeelding 90° met de klok mee roteren.
- 3. **Rotate Left (links roteren):** Afbeelding 90° tegen de klok in roteren.
- 4. **Cancel (annuleren):** Bewerkingen annuleren zonder op te slaan naar de SD-kaart.
- 5. **Home (home):** Terugkeren naar **Main Menu** (hoofdmenu).

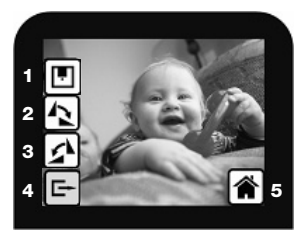

Na selectie van Save of Cancel kan de filmhouder naar de volgende vast te leggen afbeelding worden verplaatst.

Wanneer de SD-kaart vol is, verschijnt een pictogram "FULL" op het scherm. De inhoud van de SD-kaart kan overgezet worden naar uw PC, of er kan een andere SD-kaart worden geplaatst die geheugenruimte beschikbaar heeft.

## **Afspelen / Bewerken**

Wanneer u naar deze modus schakelt, worden uw vastgelegde afbeeldingen weergegeven in een diapresentatie, waarbij u ze kunt bekijken en/of bewerken. Om de diapresentatie te stoppen, drukt u op knop OK.

Na het stoppen van de diapresentatie kan met de knoppen UP/MIRROR en DOWN/FLIP één voor één door de opgeslagen afbeeldingen worden gebladerd. Druk op knop OK om er één uit te kiezen om te bewerken.

In deze modus heeft u de volgende menuopties.

- 1. **Rotate Right (rechts roteren):** Afbeelding 90° met de klok mee roteren.
- 2. **Rotate Left (links roteren):** Afbeelding 90° tegen de klok in roteren.
- 3. **Mirror (spiegelen):** Afbeelding van links naar rechts draaien.
- 4. **Flip (omdraaien):** Afbeelding van boven naar beneden omdraaien.
- 5. **Exit (beëindigen):** Terugkeren naar de diapresentatie.
- 6. **Delete (verwijderen):** Afbeelding van de SD-kaart verwijderen.
- 7. **Save (opslaan):** Vastgelegde afbeelding bewaren.
- 8. **Home (home):** Terugkeren naar het **Main Menu** (hoofdmenu).

Als er zich geen opgeslagen afbeeldingen op de SD-kaart bevinden in modus afspelen, verschijnt een pictogram "?" op het scherm.

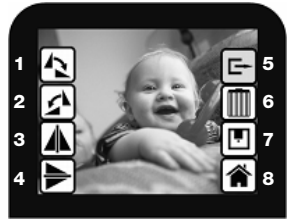

#### **Type Film**

Selecteer hier welk type film er in de filmhouder geplaatst is.

- 1. Color Negative (kleurennegatief)
- 2. Slide (dia)
- 3. Black & White Negative (zwart-wit negatief)

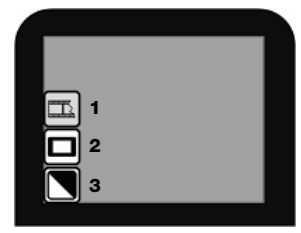

#### **USB-Modus**

In USB-modus kunnen afbeeldingen van de SD-kaart direct naar de PC worden overgezet. De FILM2SD wordt bij gebruik in deze modus een SD-kaartlezer voor de PC. Om te schakelen naar USB-modus, sluit u de FILM2SD met de bijgeleverde USB-kabel aan op de USB-poort van uw PC. Selecteer hierna het pictogram USB uit het **Main Menu** (hoofdmenu) van de FILM2SD. Er hoort een USB-pictogram op de monitor te verschijnen dat aangeeft dat verbinding is gemaakt. FILM2SD zal als apparaat voor verwisselbare opslag in "Computer" (Windows) of op uw bureaublad (Mac) verschijnen.

*N.B.: Met de FILM2SD in USB-modus zult u niet in staat zijn andere afbeeldingen te scannen. Om opnieuw te kunnen scannen, wordt de FILM2SD uit- en hierna weer ingeschakeld in Capture Mode (vastleggen).*

# **SPECIFICATIONS**

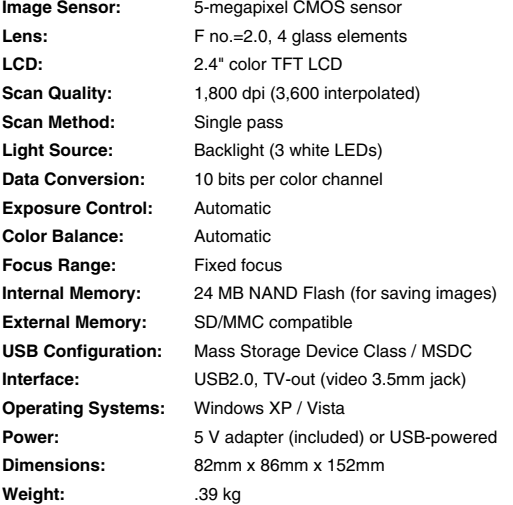

#### **ION Audio, LLC**

**Tel:** (U.S.) 401.658.3743 **E-mail:** support@ion-audio.com

MANUAL VERSION 1.4

**www.ionaudio.com** 

Free Manuals Download Website [http://myh66.com](http://myh66.com/) [http://usermanuals.us](http://usermanuals.us/) [http://www.somanuals.com](http://www.somanuals.com/) [http://www.4manuals.cc](http://www.4manuals.cc/) [http://www.manual-lib.com](http://www.manual-lib.com/) [http://www.404manual.com](http://www.404manual.com/) [http://www.luxmanual.com](http://www.luxmanual.com/) [http://aubethermostatmanual.com](http://aubethermostatmanual.com/) Golf course search by state [http://golfingnear.com](http://www.golfingnear.com/)

Email search by domain

[http://emailbydomain.com](http://emailbydomain.com/) Auto manuals search

[http://auto.somanuals.com](http://auto.somanuals.com/) TV manuals search

[http://tv.somanuals.com](http://tv.somanuals.com/)